## **COMO REALIZAR INSCRIÇÃO NO SIGEVENTOS**

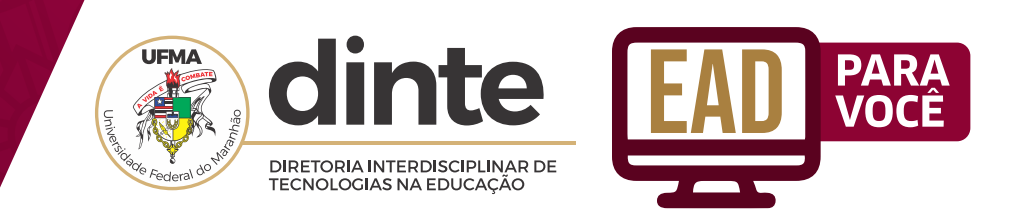

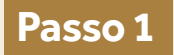

**Para acessar a página, basta clicar no link[: https://sigeventos.ufma.br/ e](https://sigeventos.ufma.br/eventos/public/home.xhtml) em seguida clicar em "Entrar no sistema".**

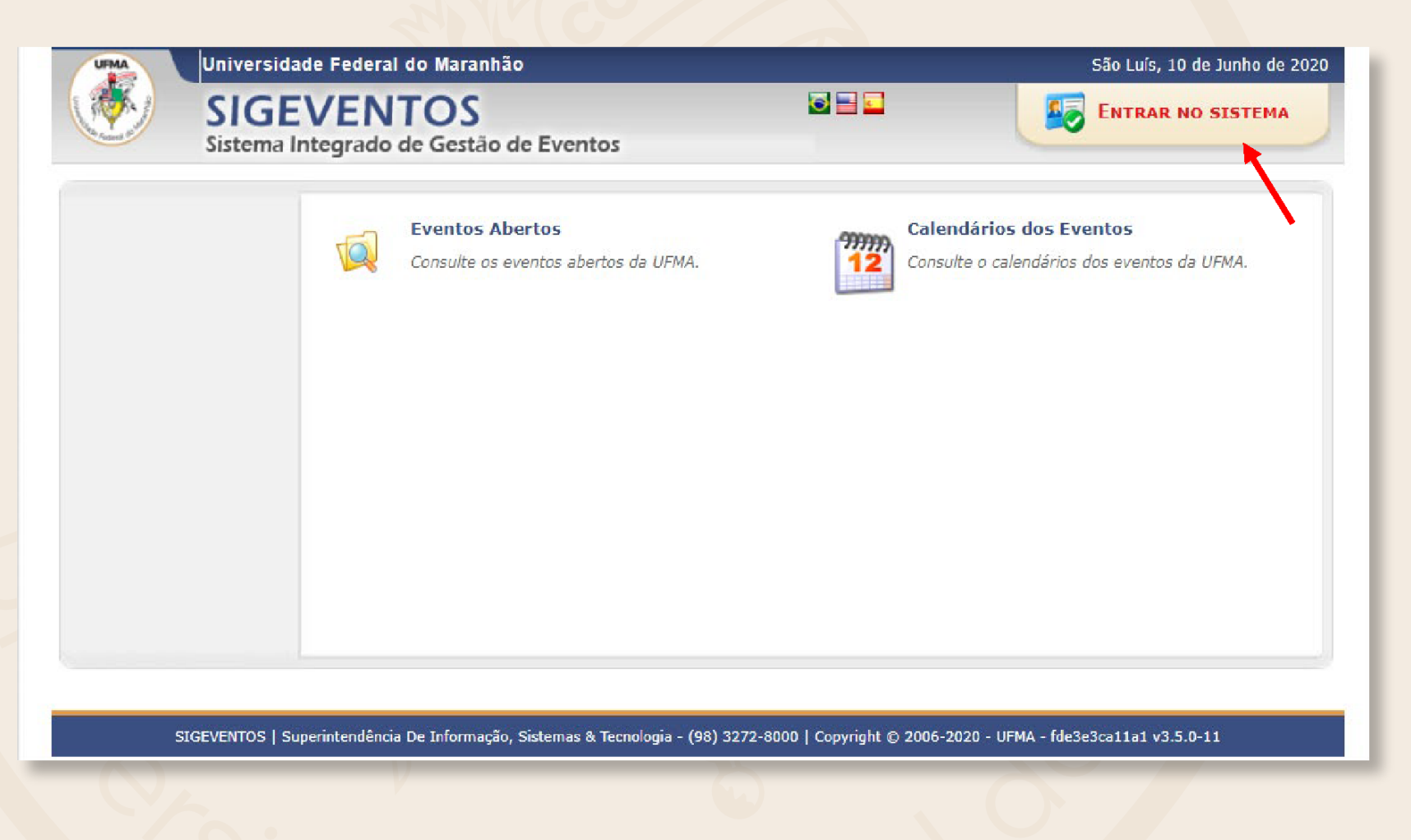

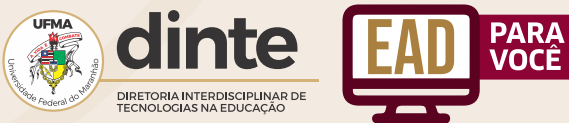

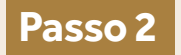

**Para servidores, colaboradores e discentes que possuam conta de acesso dos SIGs (SIGAA, SIPAC e SIGRH) podem realizar o login na plataforma SIGEVENTOS para gerenciar suas inscrições.**

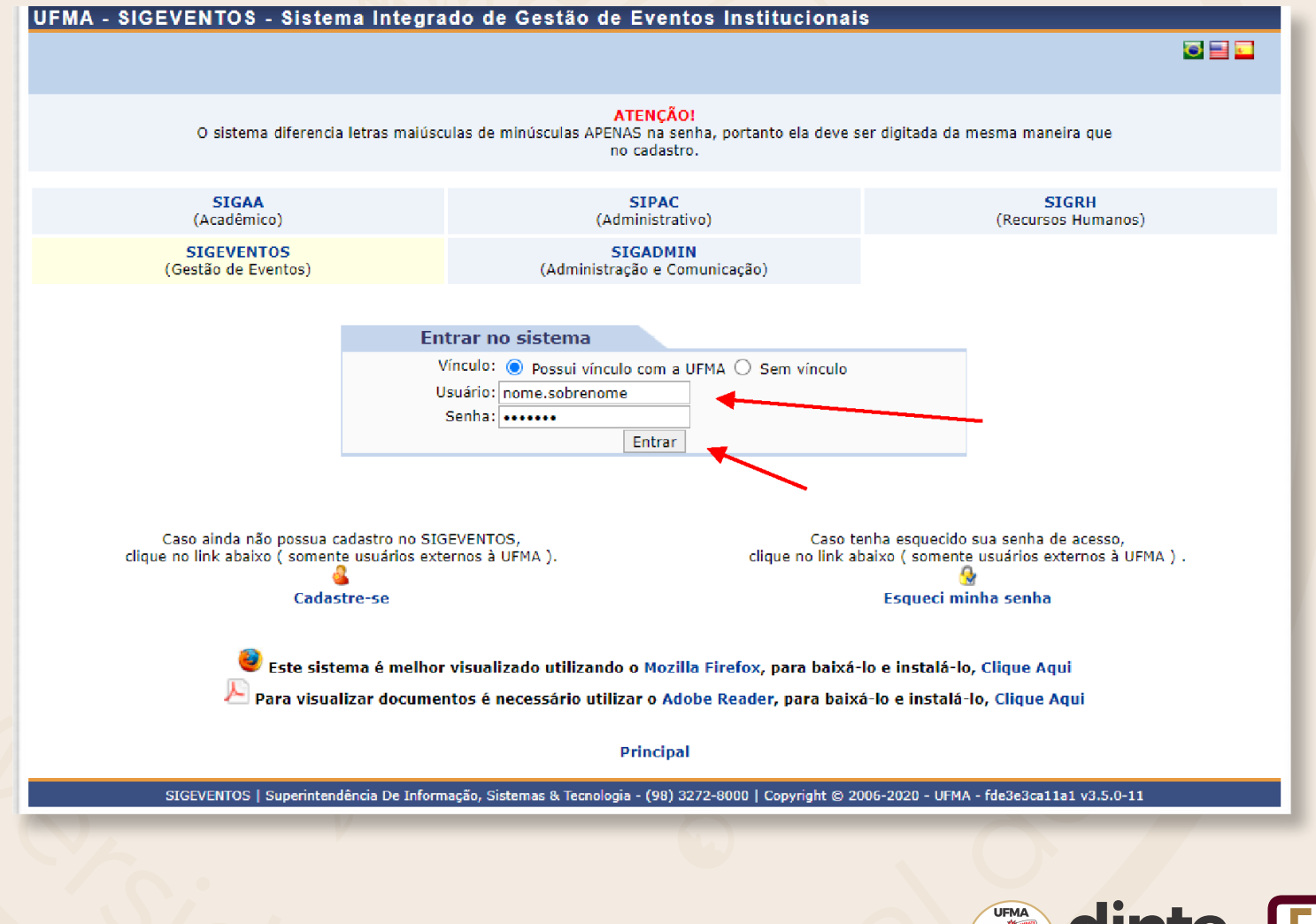

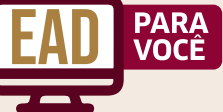

DIRETORIA INTERDISCIPLINAR DE **TECNOLOGIAS NA EDUCAÇÃO** 

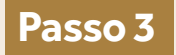

**Participantes externos podem criar sua conta de usuário e fazer o login também na plataforma SIGEVENTOS para realizar suas inscrições.**

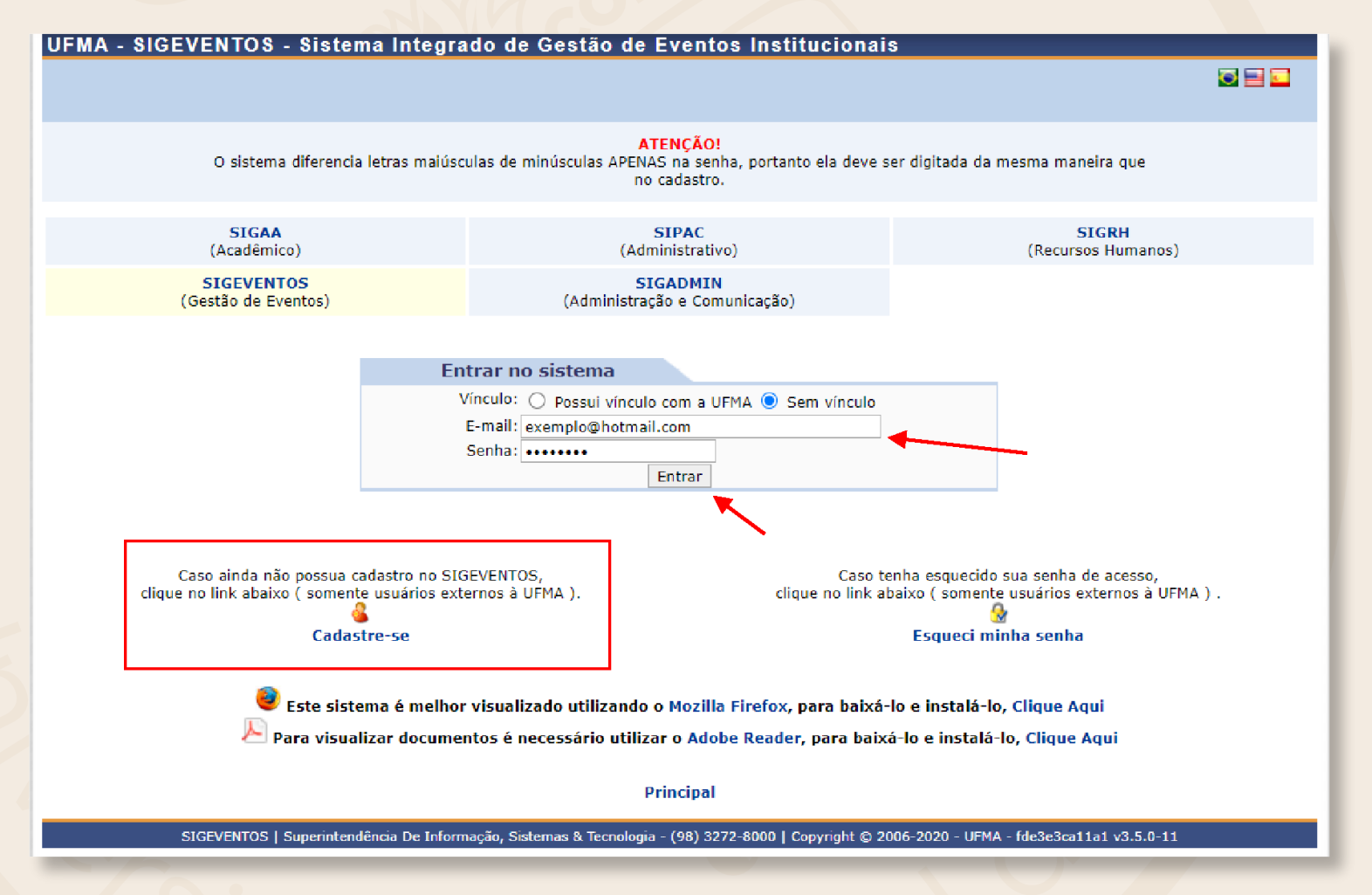

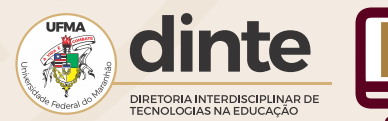

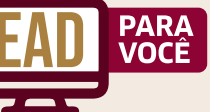

## **Passo 4**

**Para realizar uma inscrição, basta clicar em "Realizar uma nova inscrição".**

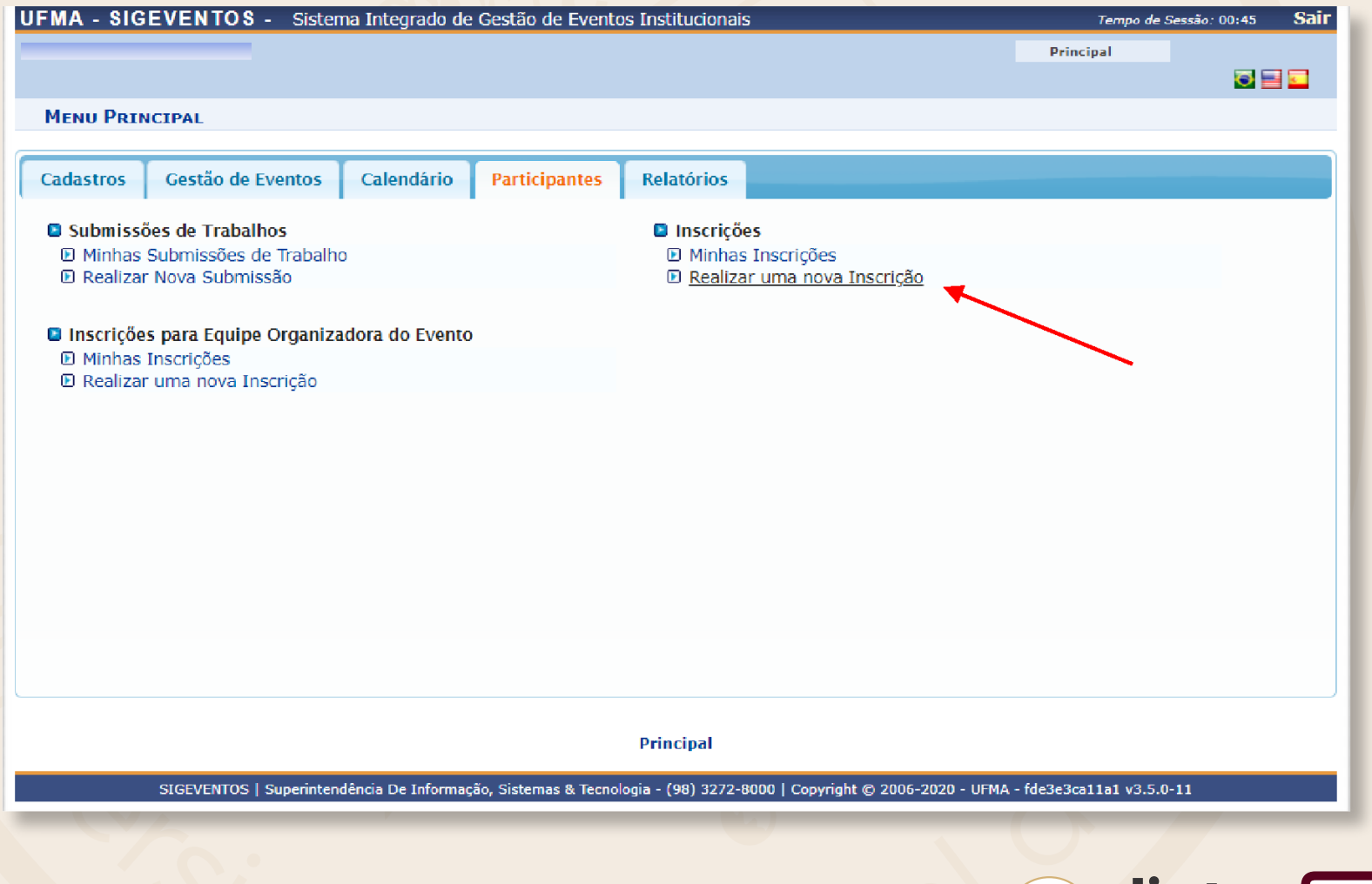

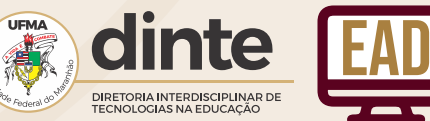

**PARA**<br>VOCÊ

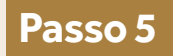

## **Para realizar a inscrição, basta clicar na seta verde "Realizar uma nova Inscrição".**

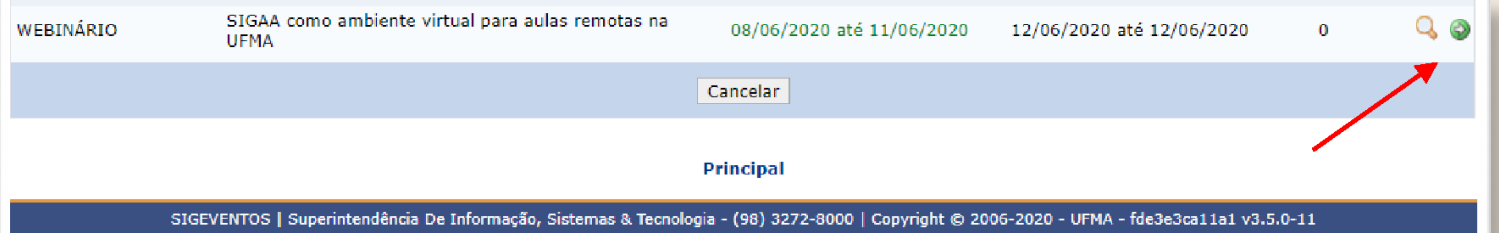

**Passo 6**

## **Para finalizar a inscrição, basta clicar em "Inscrever-se".**

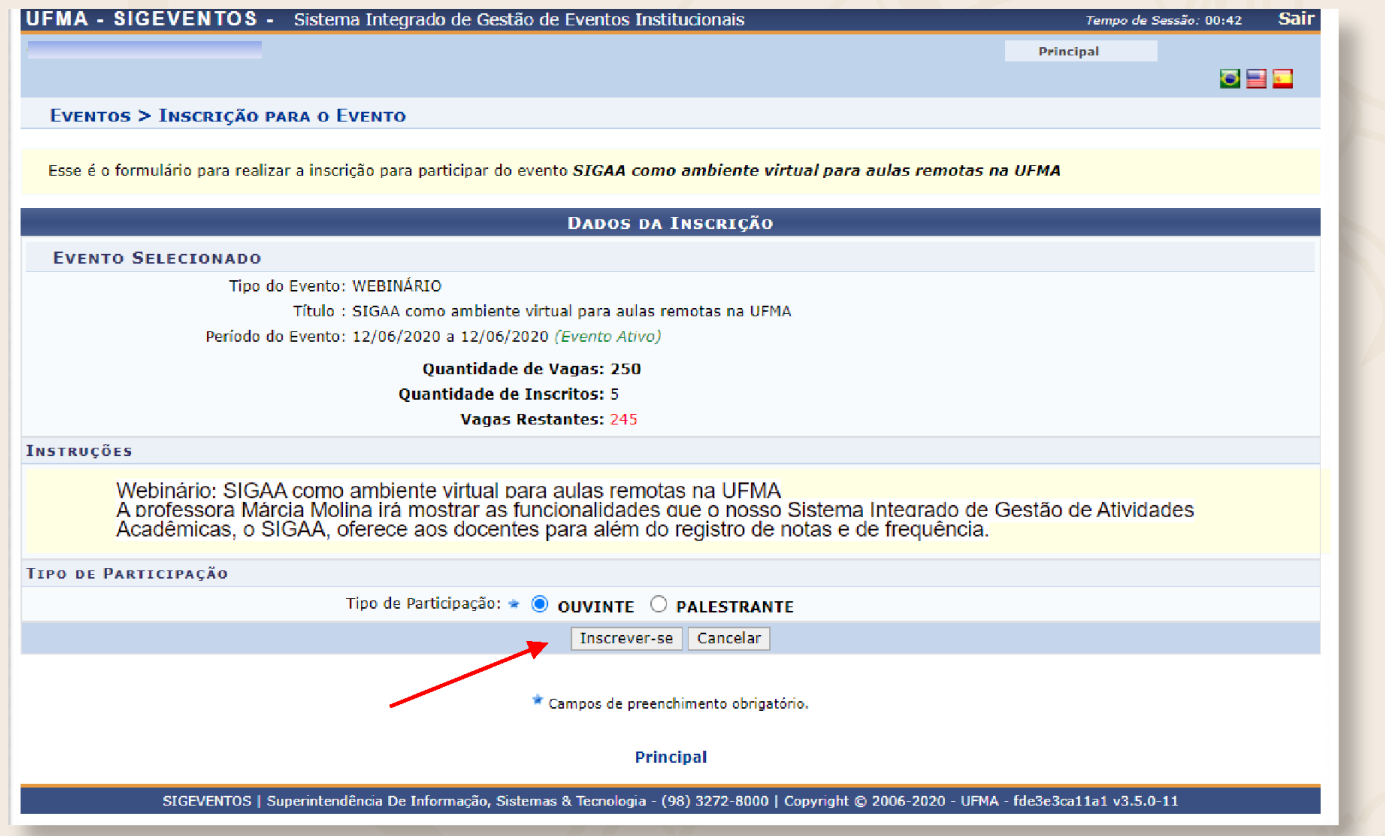

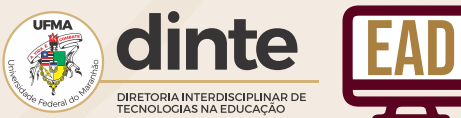

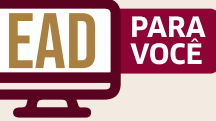

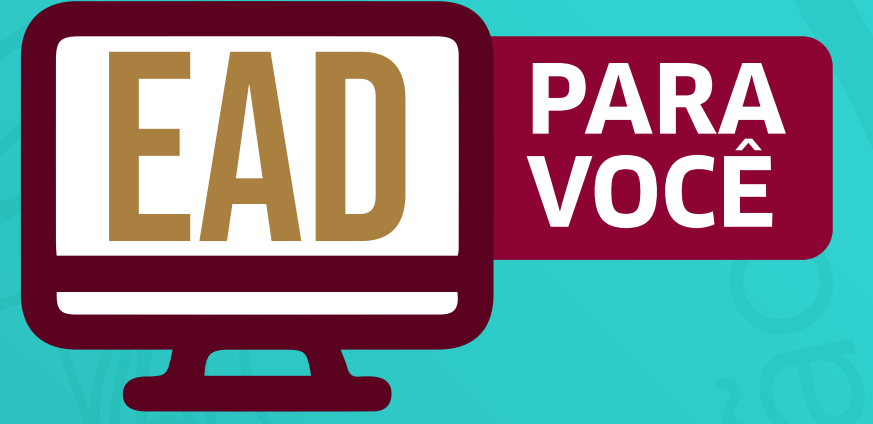

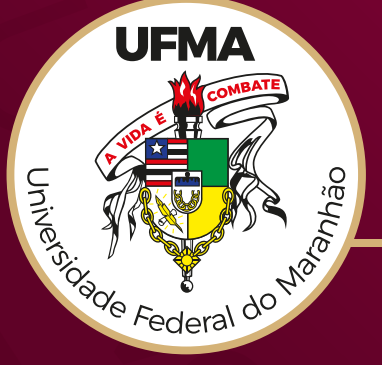

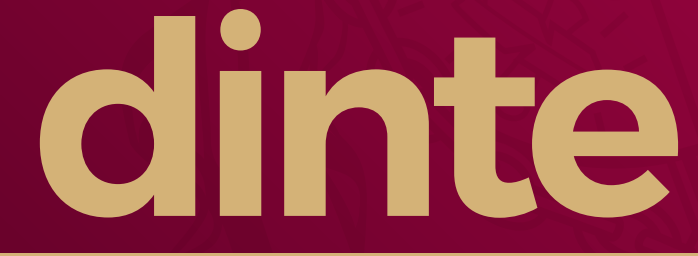

DIRETORIA INTERDISCIPLINAR<br>DE TECNOLOGIA NA EDUCAÇÃO